②名簿提出(送信)について

Q1.インターネット環境がなくなってしまったため、CD-ROM での名簿提出に変更したい。

- A1.CD-ROMと「検査の手引き」を発送致しますので、健診事業部 学校渉外課までお電話 ください(TEL:043-246-0265)。
- Q2.インターネットでの名簿提出は、いつから受け付けてもらえるか。
- A2.3 月下旬頃、財団のホームページに対象年度の尿検査・ぎょう虫卵検査名簿フォームが 掲載されてから、名簿を提出してください。
- Q3.提出期限前に名簿を送信したい。
- A3. クラス編成が確定している場合は、提出期限前に送信してください。名簿を受信後、 順次名前シールを作成し発送致します。 また、提出期限を過ぎてしまう場合(クラス編成が確定しない等)は、検査部 一般 検査課 尿検査室にご相談ください(TEL:043-246-8658)。
- Q4.名簿提出にあたり、「お客様情報の確認」が表示されない。
- A4.「当事業における個人情報の取扱について」をお読みになった上で、"同意して次へ 進む"をクリックしないと「お客様情報の確認」に進む事が出来ません。"同意して 次へ進む"をクリックしてください。 なお、「お客様情報の確認」までは、セキュリティの関係で暗号化されたページへ 移動するために多少時間がかかる(長くとも10秒程度)事がありますので、ご了承 ください。
- Q5.「お客様情報の確認」でのログイン ID とパスワードが分からない。
- A5.配布された「検査の手引き」の"3)名簿の提出(送信)"の項に記載されていますので、 参照してください。「検査の手引き」がお手元に無い場合は、健診事業部 学校渉外課 までお電話ください(TEL:043-246-0265)。
- Q6.「お客様情報の確認」でのログインIDとパスワードは、毎年同じものを使用出来るか。
- A6.ログインIDとパスワードは情報漏えいの危険性を考慮し、毎年変更しております。 このため、昨年度の「検査の手引き」に記載されているものは、使用出来ません。 今年度配布された「検査の手引き」に記載されているログインIDとパスワードを使用 してください。

Q7.ログインIDとパスワードの入力にあたり、大文字と小文字の切り替え方が分からない。

A7. パソコンキーボードのShiftキーを押しながら、入力したいローマ字キーを押す事で 小文字→大文字、大文字→小文字へ変更出来ます。

通常では、ローマ字入力の初期設定は小文字となっています。下記画像の右側のCaps LockあるいはCaps Lockキー上のインジケーターが点灯していない事で確認出来ます。

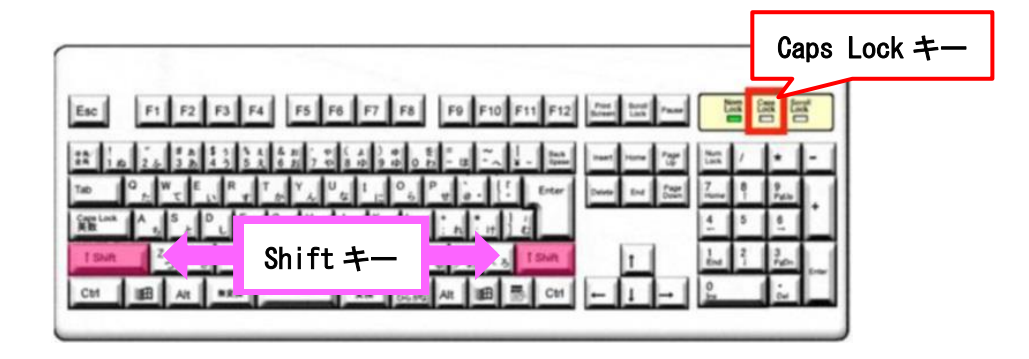

- Q8.「受診者名簿提出ページ」で電話番号を入力しても、エラーが表示されて名簿を送れ ない。
- A8.電話番号は半角文字で入力してください。また市外局番および局番の次にハイフンを 入力してください。()等を入力すると送信出来ません。
	- ・正しい入力例:043-246-8658
	- ・誤った入力例:043 (246) 8658

 また、他の項目でも入力に誤りがあると赤く表示されます。該当するエラー箇所に ついて再度入力を行った後に"次へ"ボタンをクリックしてください。

- Q9.インターネットを使用し名簿を送信する際に、メールアドレスの入力は必須か。
- A9.メールアドレスの入力は、名簿が財団に届いた事を送信者にメールでお知らせする のに必要であるため、任意となっています。
- Q10.「受診者名簿提出ページ」でどの区分を選択すれば良いか分からない。
- A10. プルダウンメニュー| ▼ |をクリックすると選択する事が出来ます。該当する区分が 分からない場合は"その他"を選択してください。

## Q11.インターネットでの名簿提出が出来ない。

A11.「検査の手引き」の"3)名簿の提出(送信)"の項を見て出来なかった場合は、検査部 一般検査課 尿検査室までお電話ください(TEL:043-246-8658)。 場合によって、郵送またはFAXでの提出となる可能性があります。

## Q12.複数の学校の名簿を一括で送信する方法はあるか。

A12. パソコンを使用して複数の名簿を送信したい場合は、ZIP ファイルを作成する事で 一括送信が可能となります。以下に作成方法を示します。

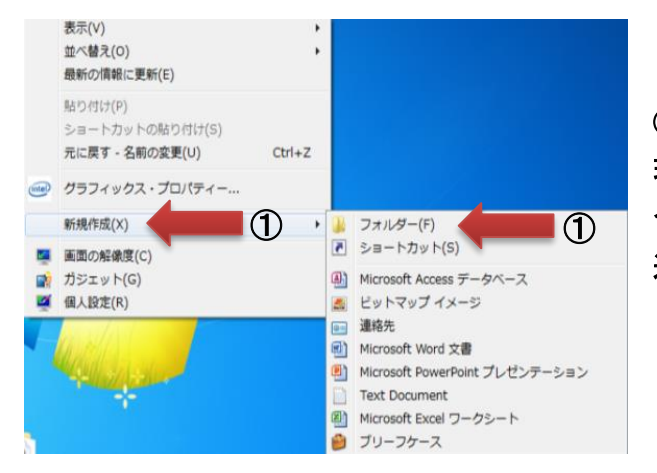

①デスクトップ上で右クリックし、 現れた画面の"新規作成"にカーソルを 合わせ、サブ画面から"フォルダー"を 選択(クリック)してください。

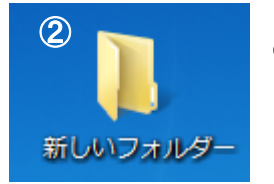

②デスクトップに新しいフォルダーが作成されます。 送信したい全ての名簿をこの新しいフォルダーに保存してください。

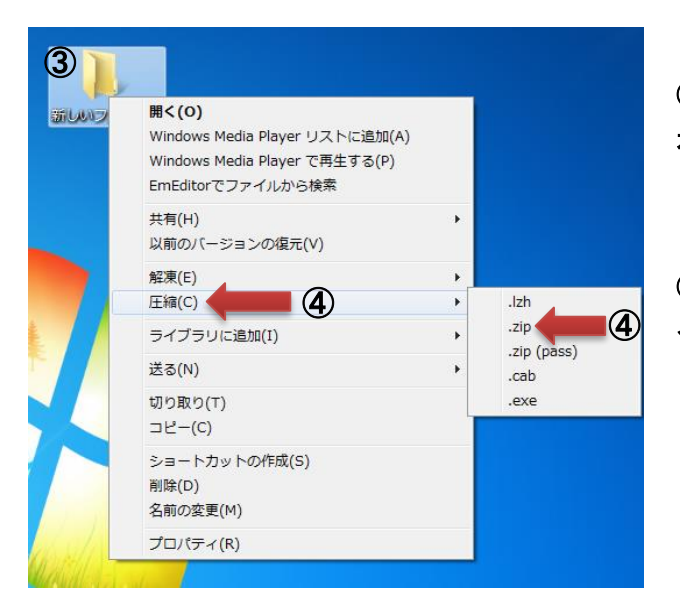

③名簿を保存した新しいフォルダーを 右クリックしてください。

④現れた画面の"圧縮"にカーソルを 合わせ、サブ画面から".zip"を選択 (クリック)してください。

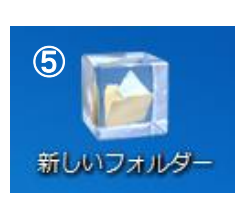

⑤デスクトップに ZIP ファイルが作成されます。

- Q13. 誤って保存する前の名簿をインターネットで送信してしまった。
- A13.名簿に不備が認められた場合は、財団からご連絡致しますので、送信者からの電話に よるご連絡はしなくて構いません。連絡が来る前に名簿を再送信する場合は、検査部 一般検査課 尿検査室にご連絡ください(TEL:043-246-8658)。
	- ※名簿は必ず保存し、一旦閉じてから再度開き保存されている事を確認後、送信して ください。
- Q14. 誤って昨年度の名簿をインターネットで送信してしまった。
- A14.気付き次第お早めに検査部 一般検査課 尿検査室までご連絡ください(TEL: 043-246-8658)。連絡する前に名簿を再送信するのはお控えください。 ※名簿を送信する前に入力内容の確認をしてください。
- Q15.インターネットを使用し名簿を提出したが、名簿が届いたかを確認する事は可能か。
- A15.名簿提出の際に「検査の手引き」の 3)名簿の提出(送信)の項を参照し、"受診者 名簿提出ページ"にメールアドレスを入力してください(入力間違いにご注意くだ さい)。名簿を受信後、お預かりした旨を自動的に返信メールでお知らせ致します。 なお、電話による確認の問合せについては、ご遠慮させていただいております。 ※メールの設定により、返信メールが届かない・文字化けしてしまう事があります。 設定を確認してください。メールが来たら名簿は届いている事を意味します。
- Q16.「受信者名簿提出ページ」の入力で生徒または職員の人数を間違えてしまった。
- A16.名簿に入力されているデータが正しければ、問題ありません。この際、電話による人数 間違いのご連絡は不要です。